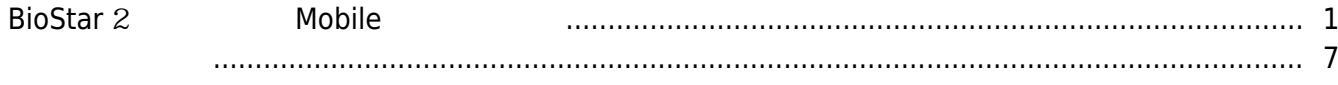

**Mobile** 

2021/03/11 11:32 1/7 1/7 BioStar 2 BioStar 2 Mobile

, [BioStar 2 Mobile](http://kb.supremainc.com/knowledge/doku.php?id=tag:biostar_2_mobile&do=showtag&tag=BioStar_2_Mobile), [API](http://kb.supremainc.com/knowledge/doku.php?id=tag:api&do=showtag&tag=API),

<span id="page-1-0"></span>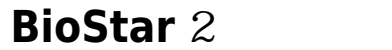

 $\mathsf B$ ioStar 2  $\mathsf B$ **BioStar 2 https://www.bioStar 2.2.1 000 BioStar 2.2.1** 

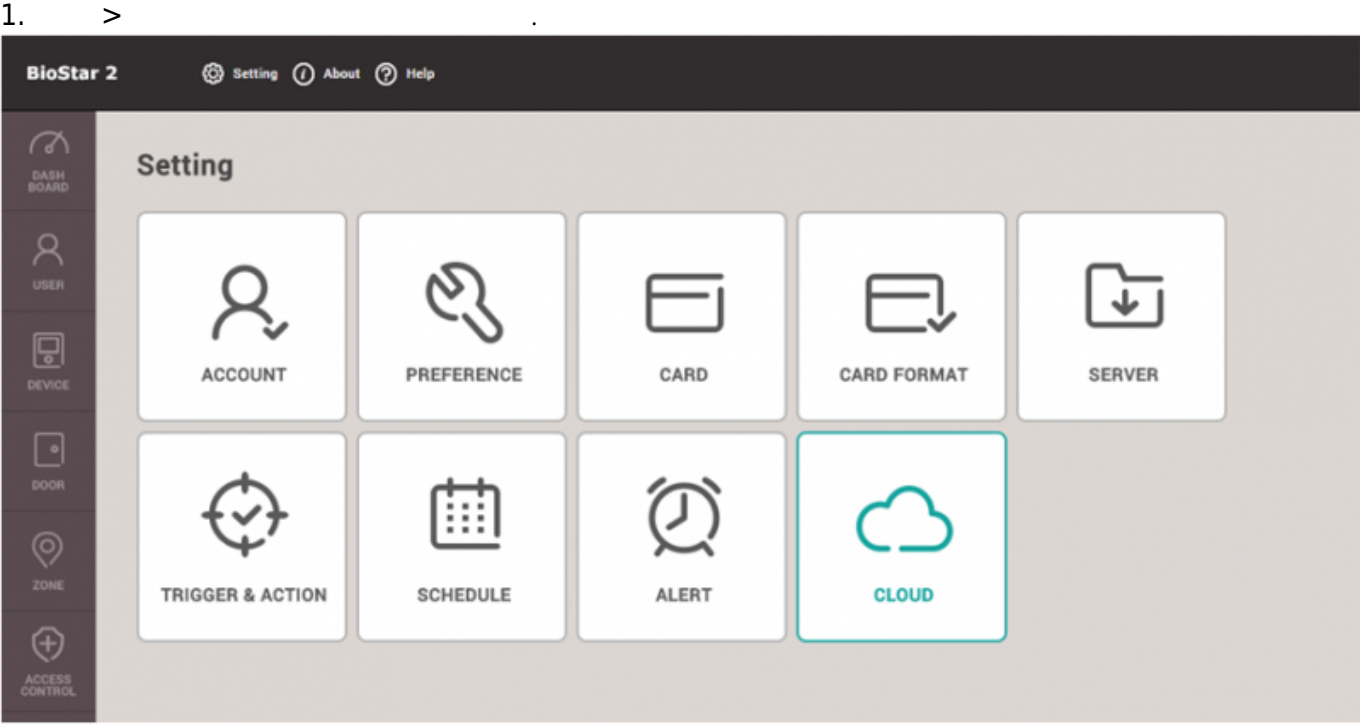

2. **클라우드 사용여부 사용**으로 설정합니다. 암호 레벨을 변경할 것을 안내하는 경고 팝업 메시지가

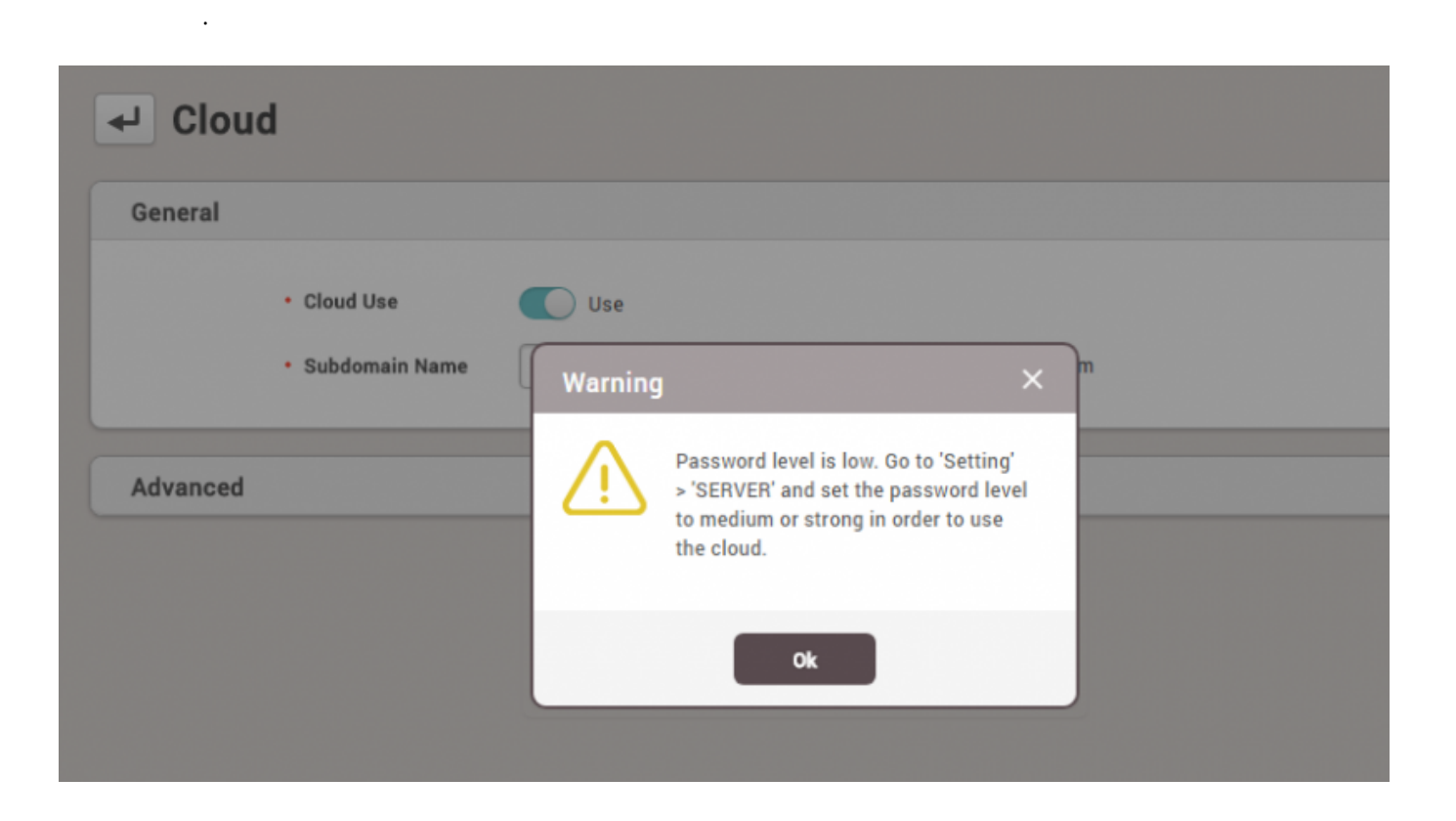

### 3. **설정** > **서버** 메뉴로 이동하십시오.

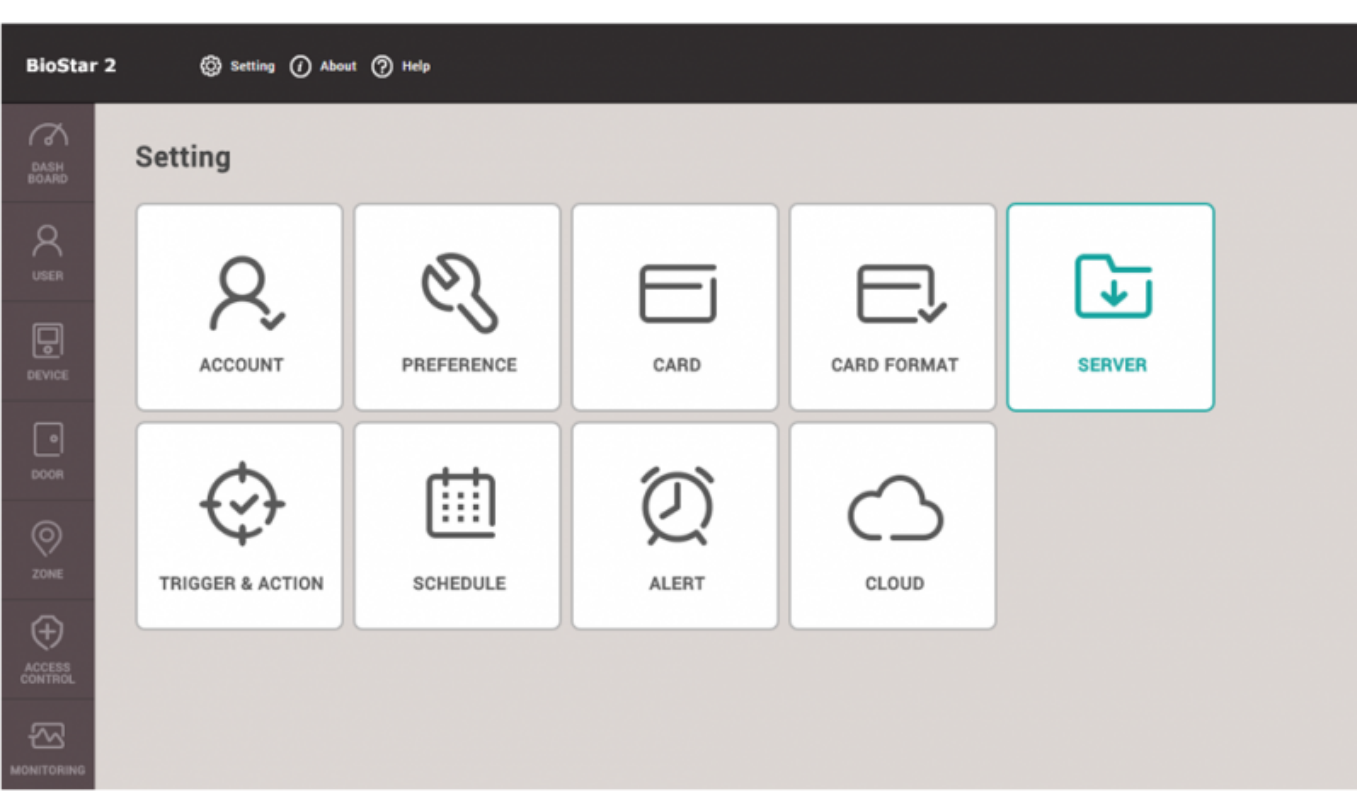

#### 4. 비밀번호 레벨을 **보통** 또는 **강함**으로 변경하십시오.

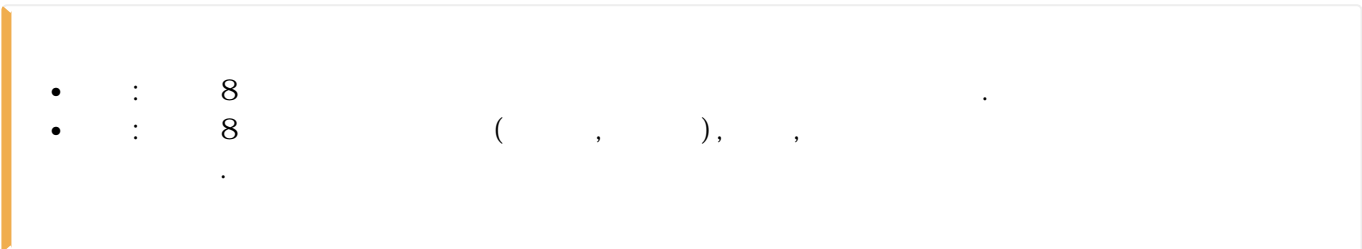

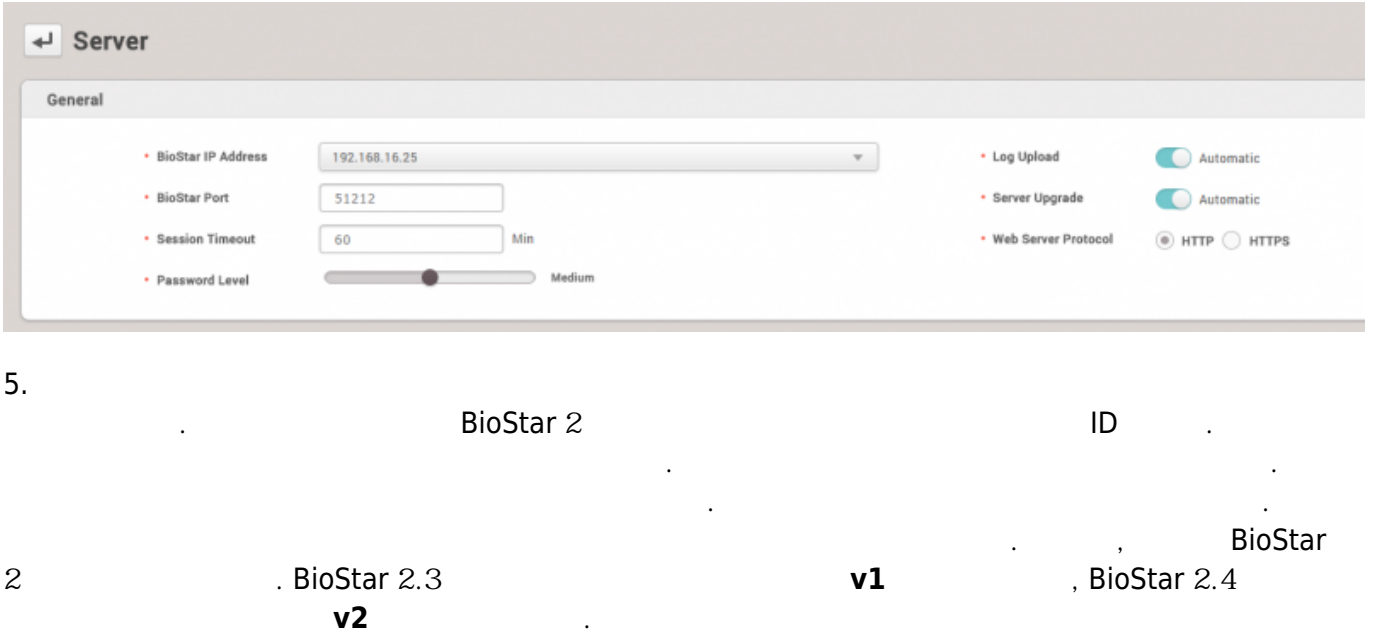

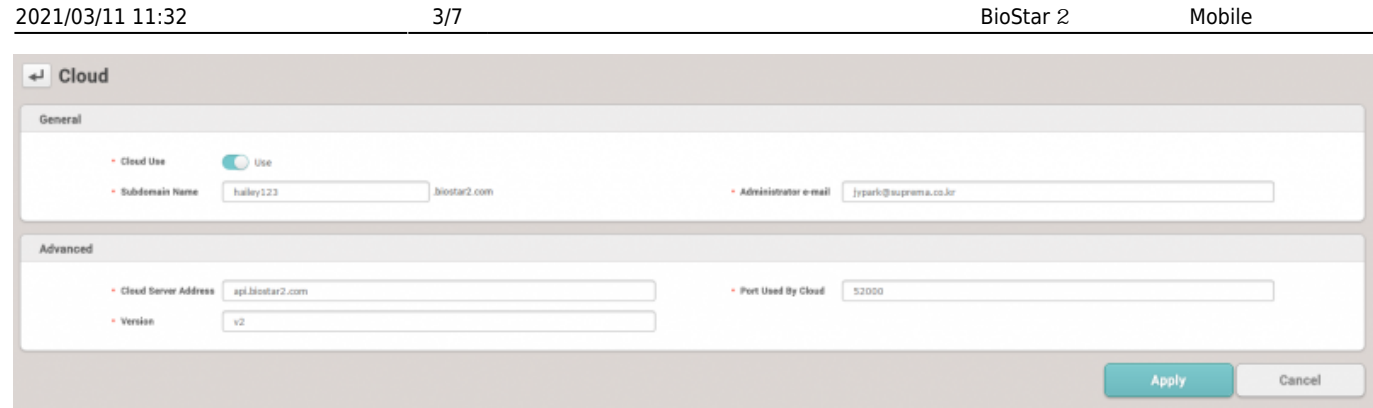

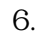

이동합니다. 로그인 ID와 암호를 입력한 뒤 등록 버튼을 클릭하십시오.

6. The BioStar 2 Alexander Australian BioStar 2 Alexander and BioStar 2  $\sim$  BioStar 2

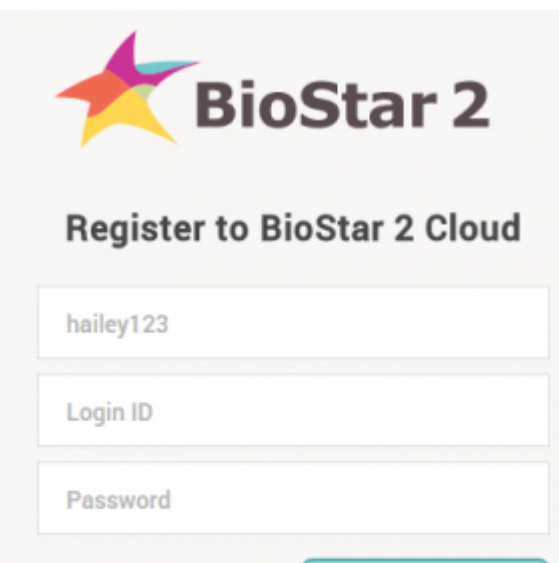

Register

# 7. BioStar 2

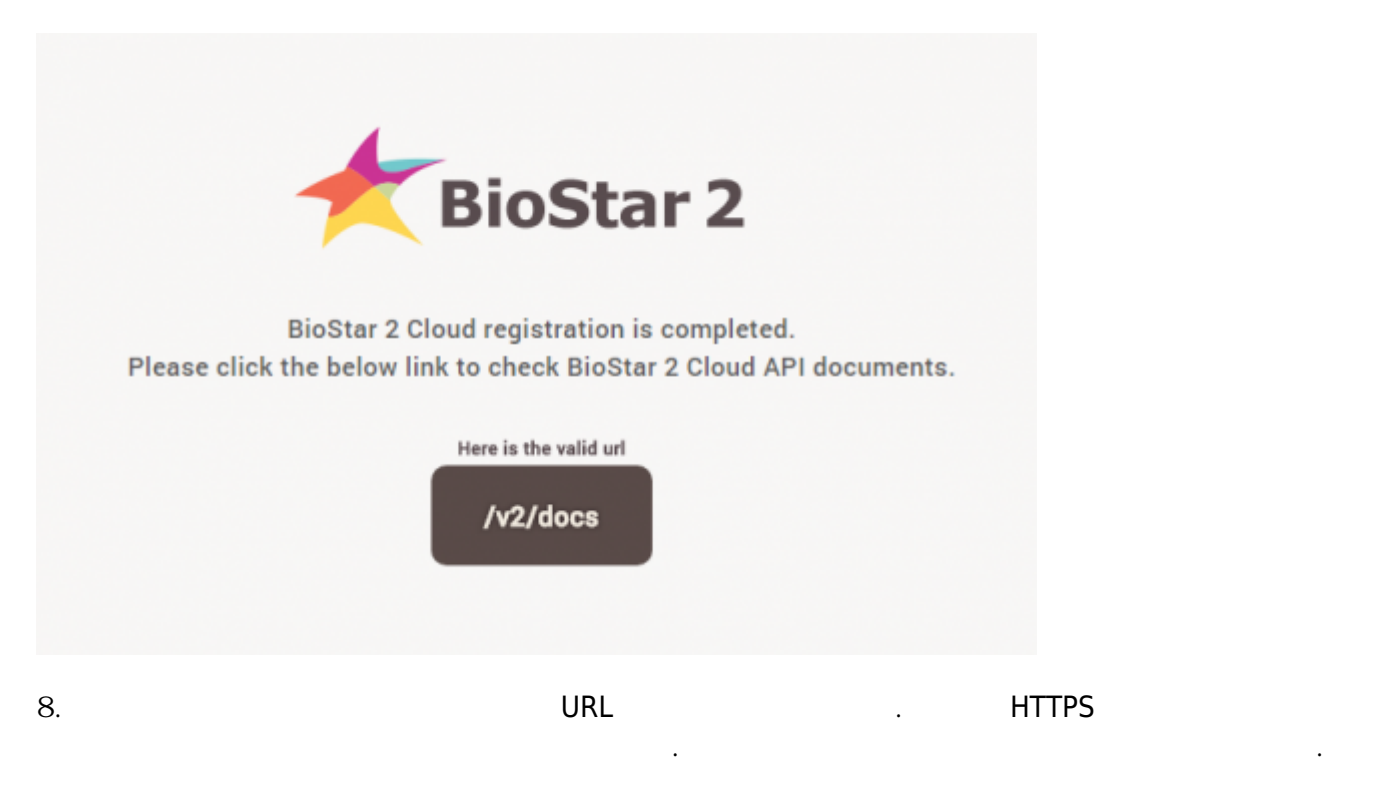

### admin/admin

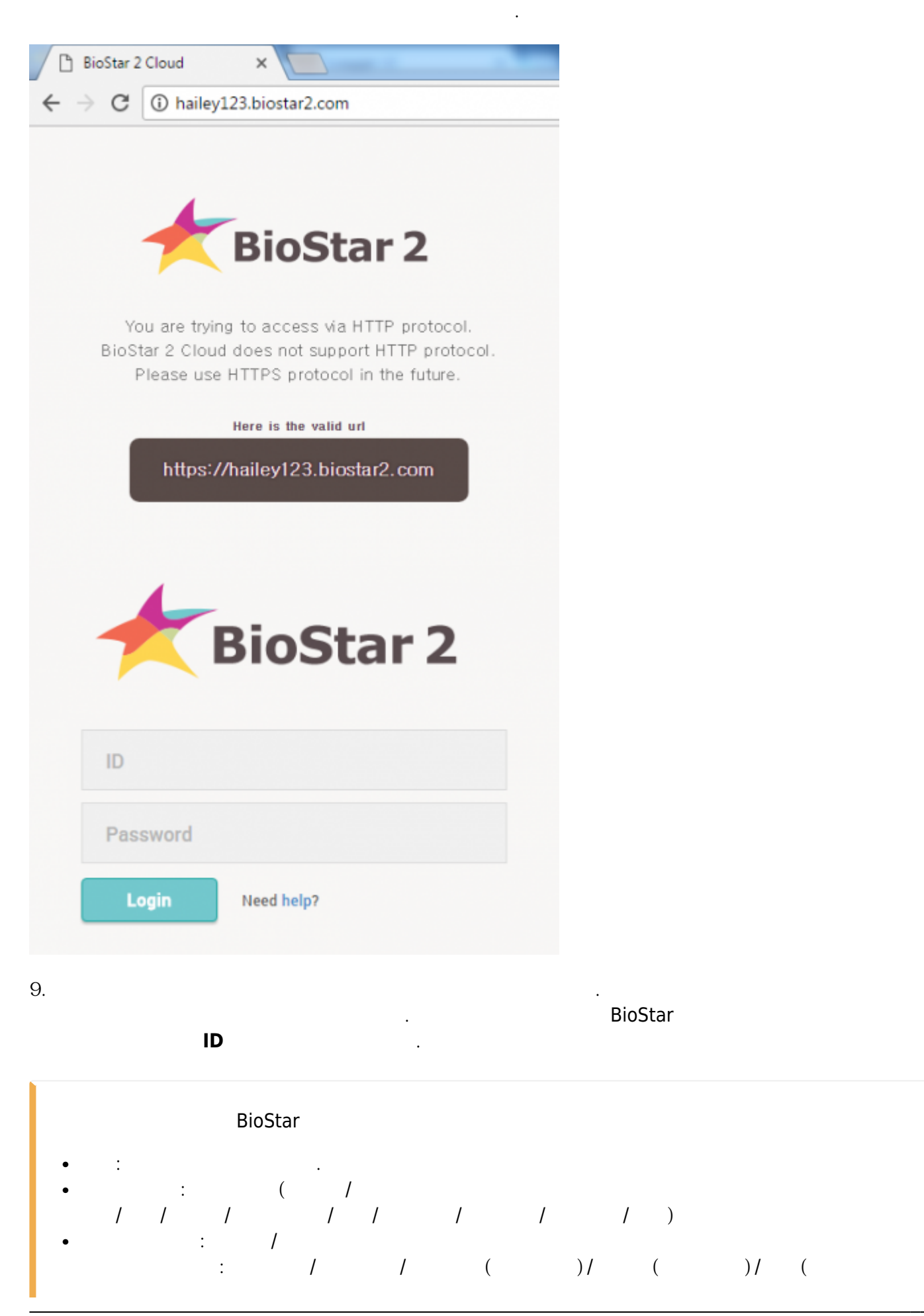

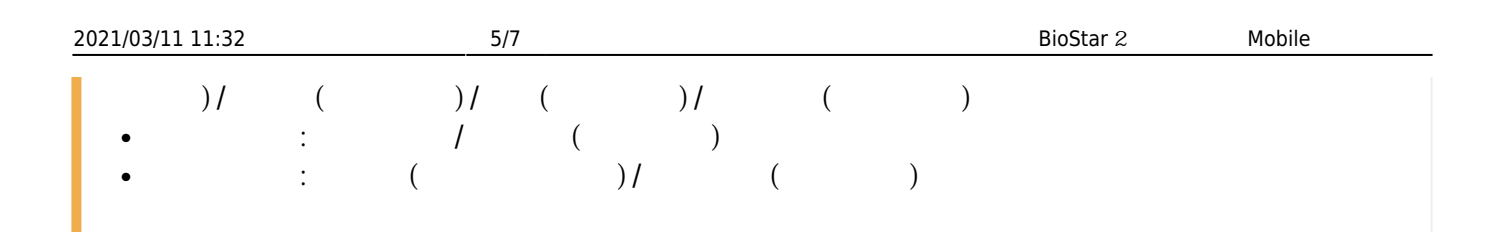

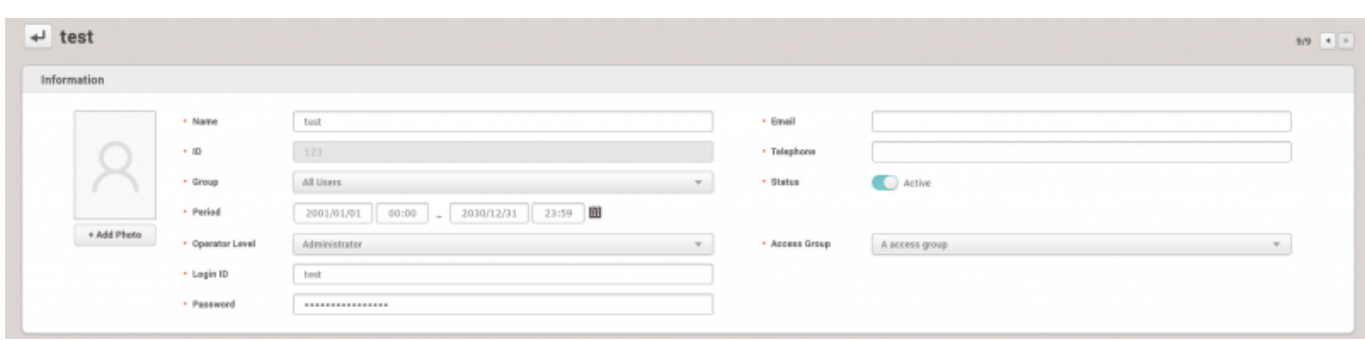

### 10. BioStar 2 Mobile 2009 Page 2012 Page 2012 Page 2014 Page 2013 Page 2014 Page 2014

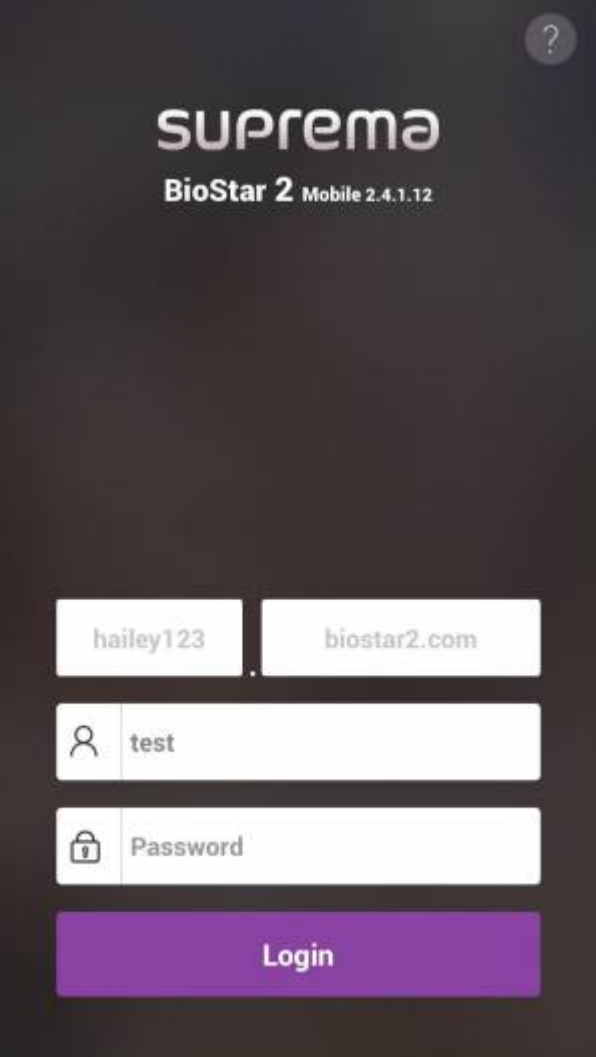

 $11.$ 

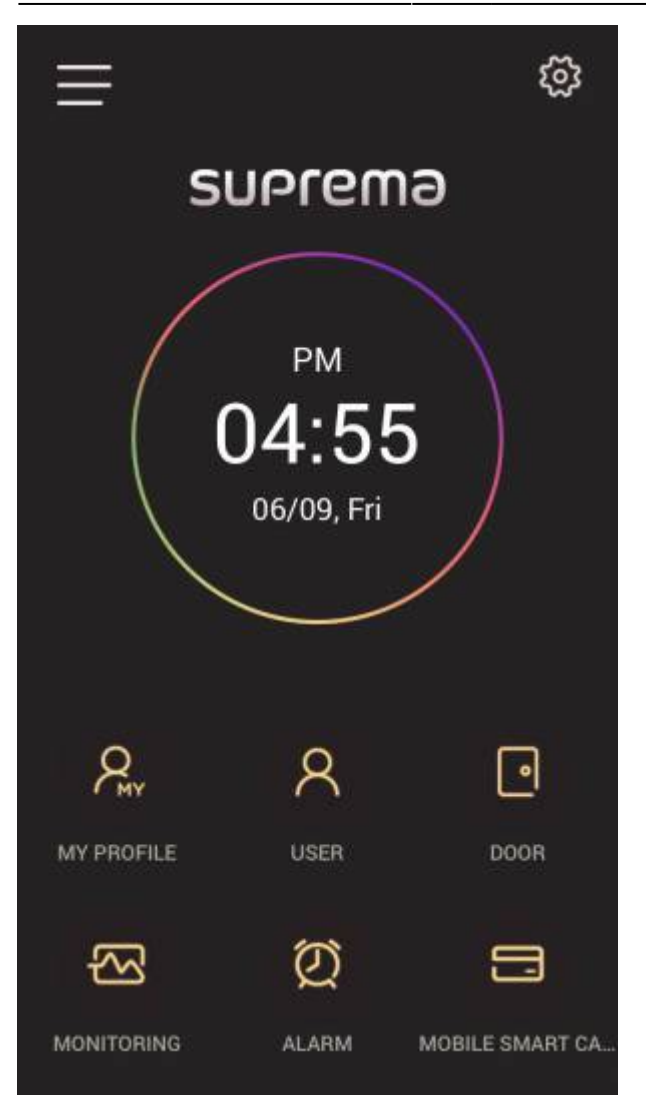

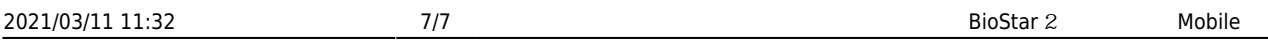

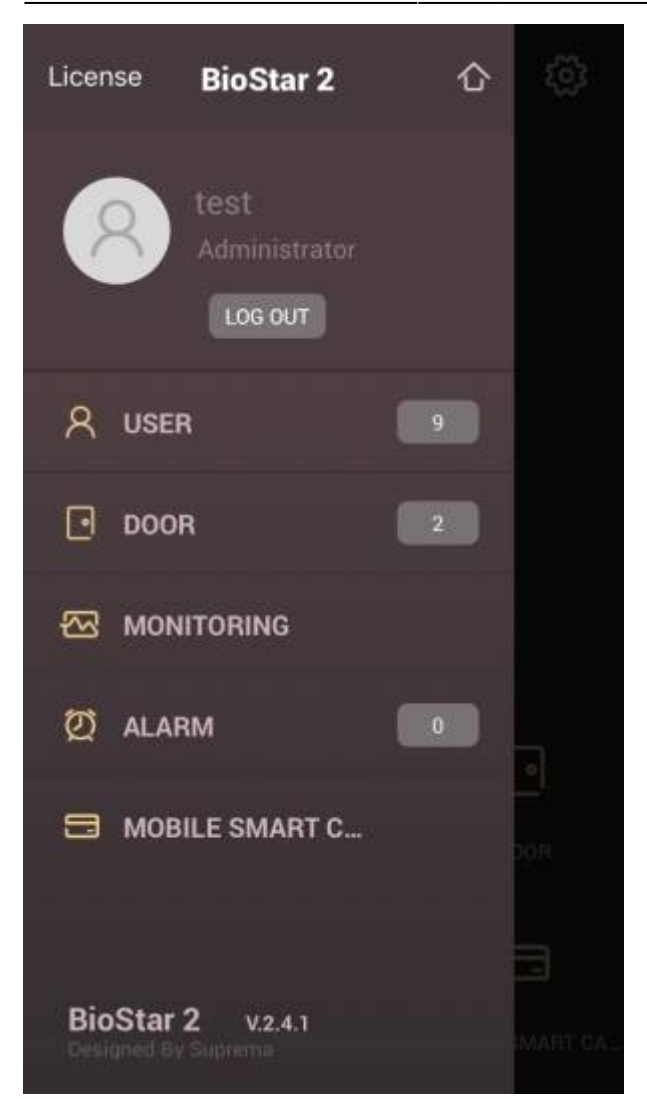

# <span id="page-7-0"></span>[mobile.mp4](http://kb.supremainc.com/knowledge/lib/exe/fetch.php?cache=&media=en:mobile.mp4)

From: <http://kb.supremainc.com/knowledge/> -

Permanent link: **[http://kb.supremainc.com/knowledge/doku.php?id=ko:how\\_to\\_use\\_mobile\\_app](http://kb.supremainc.com/knowledge/doku.php?id=ko:how_to_use_mobile_app)**

Last update: **2018/08/13 09:25**